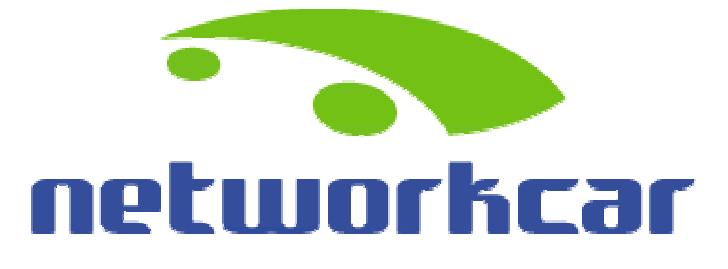

## KNOW WHAT YOUR CAR IS THINKING.™

# User Manual

(Version 1.5 June 12, 2001)

# **Table of Contents**

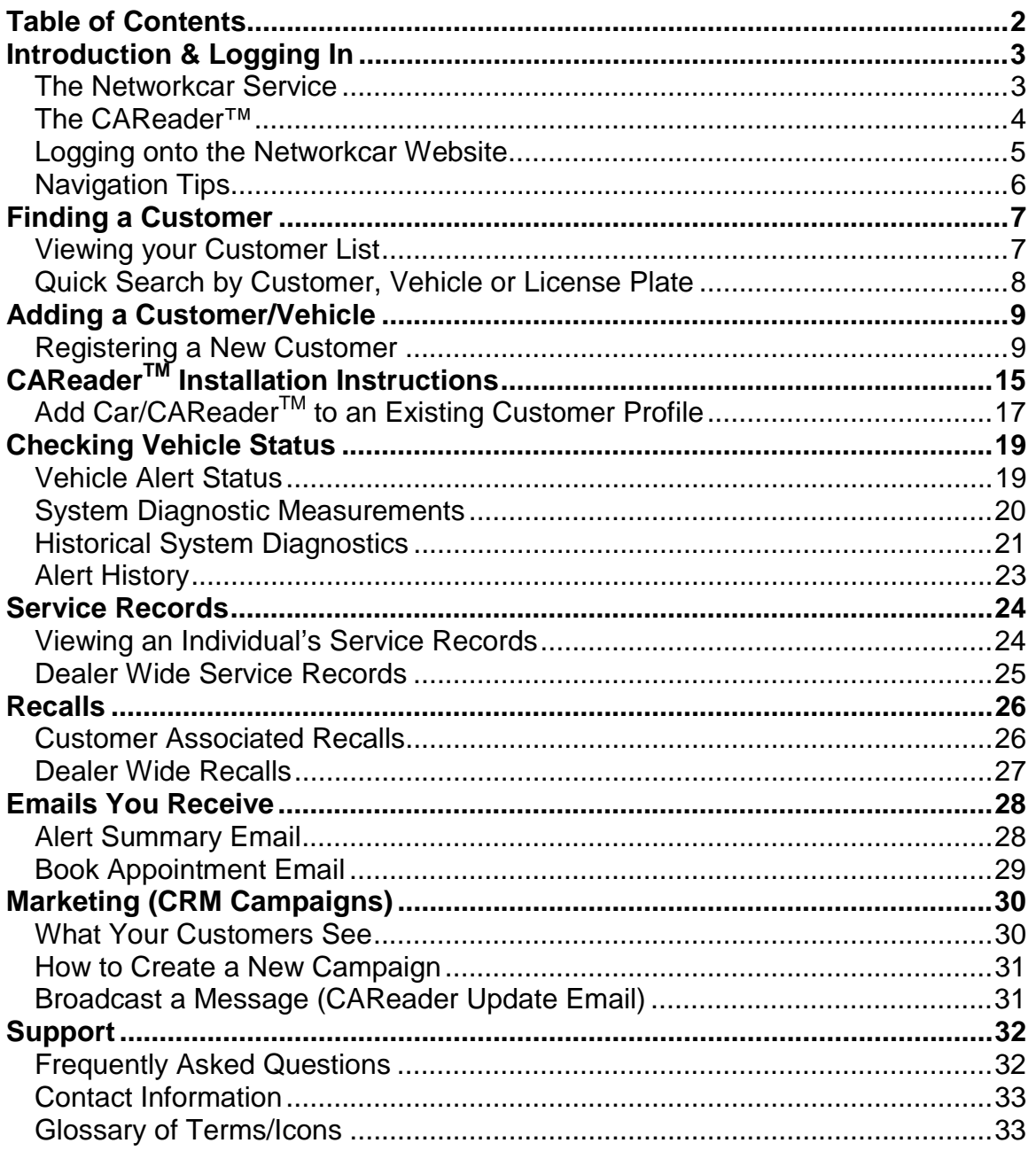

# <span id="page-2-0"></span>Introduction & Logging In

### **The Networkcar Service**

**The Networkcar service allows car owners and their automotive service providers to get real-time information about the performance of a car over the Internet.**

### **How is that possible?**

Networkcar's service is possible because of the "CAReader™", a device that plugs quickly into your car's computer. The CAReader<sup>™</sup> retrieves information from the computer and transmits it over a wireless network (just like a pager or cell phone) to Networkcar's database. Networkcar then uses the information to predict and diagnose the car's performance. Each car owner has a personalized website that displays these results along with other useful information, such as maintenance records, recent recalls, emissions and mileage performance.

### **I am a car owner. Why would I want this service?**

If something is wrong with your car, Networkcar sends you an email alert warning you about a potential problem so you can take care of it quickly. The diagnostic information collected by the CAReader™ is also available online. This means faster service, since your dealer or automotive service provider can "preexamine" your car remotely long before you bring in your car. There are lots of other benefits. For instance:

- ! Receive e-mail alerts of potential car problems as they occur
- **Decrease the risk of car failure through proactive monitoring in conjunction** with your service provider
- **Obtain faster service through special remote diagnostics conducted by** your service provider
- **EXECT SMALL PROBLEMS DEFORE THEY DETECT AT A DETECT SMALL PROPERTY DETECT A** Detect small problems before they develop into larger more expensive problems
- ! Receive e-mail alerts of regular service reminders and recalls
- ! Receive special service and sales discounts not available to the general public
- **EXED Monitor your family vehicles through your own vehicle maintenance** website
- **EXECT:** Review your vehicle's maintenance history online

### **I am an automotive dealer. Why would I want this service for my customers?**

The answer is simple: Good customer service leads to strong customer retention. With the CAReader<sup>™</sup>, you can provide new, highly personalized services that

<span id="page-3-0"></span>will keep your customers coming back to your dealership. The Networkcar service allows you to:

- **Example 1** Establish a direct electronic link with your customers
- **Encourage customer loyalty**
- ! Increase profit by increasing service visits
- . Know what their car is thinking through remote diagnostics
- ! Improve your diagnosis of intermittent problems
- **EXEC** Facilitate the monitoring of leased vehicles
- **.** Deliver electronic service and sales promotions.

### **What are the future applications of this technology?**

- Remote smog checks
- ! Remote door unlock
- Real-time appointment booking
- ! Subscription-based nationwide database diagnostic data

### **The CAReader™**

Networkcar's CAReader™ sends information on a car's vital signs over the Internet through a wireless network to car owners and automotive service providers. About the size of a cellular telephone, the CAReader<sup>™</sup> is compatible with about 80 million vehicles on the road today; all cars manufactured since 1996. The device collects diagnostic information on a car's electrical, mechanical, fuel, and emissions systems, is quickly installed, and operates maintenance-free for the life of the vehicle. The CAReader plugs directly into the car's OBD-II connector, an industry standard communications port, and is hidden from view once installed.

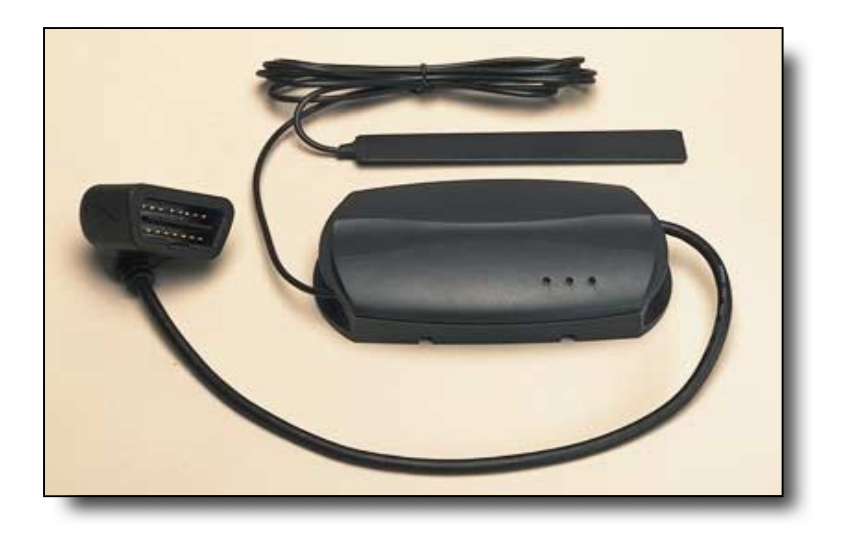

### <span id="page-4-0"></span>**Logging onto the Networkcar Website**

- *Enter http://www.networkcar.com into the address bar of your web browser and hit the enter key.* This will bring you to the Networkcar home page (Figure 1).
- *Enter your username and password*.
- *Click on the LOGIN button.* You are now logged-in to the Networkcar system. You should now see the Dealer Homepage (Figure 2).

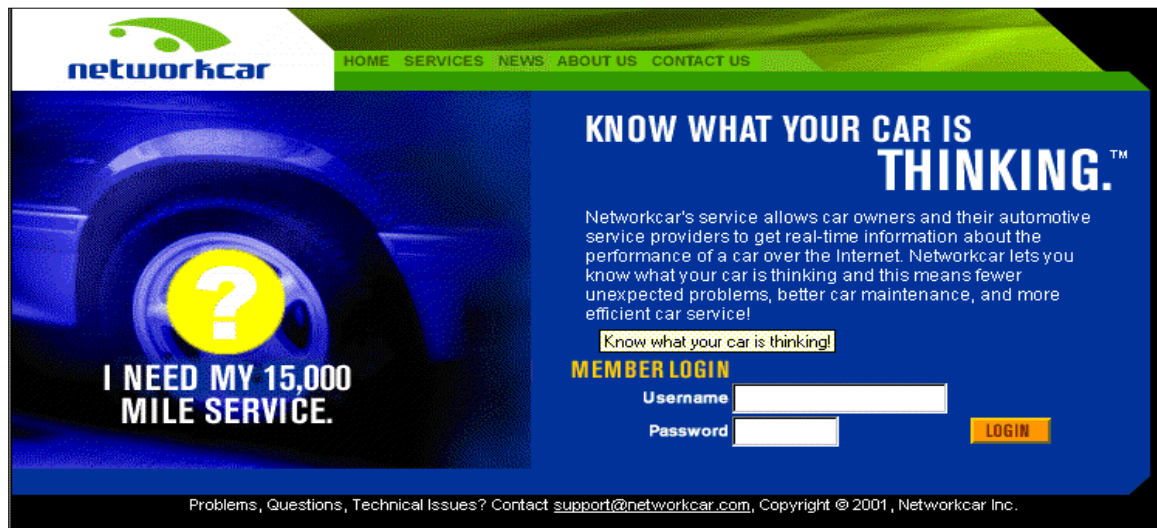

### Figure 1: Networkcar Website

### Figure 2: Dealer Home Page

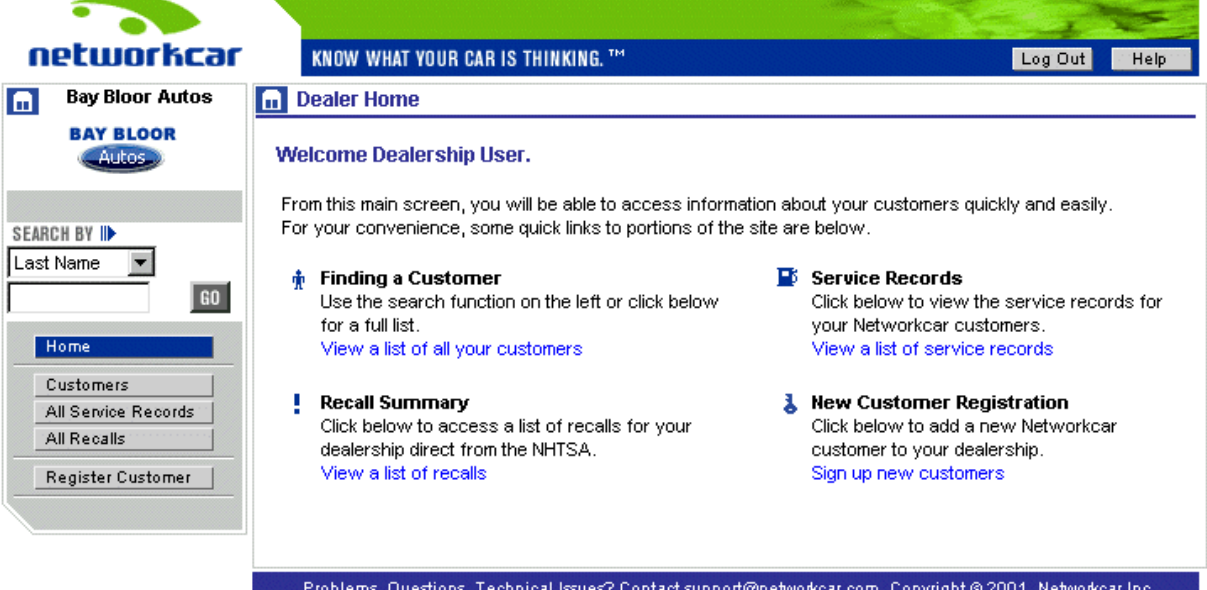

### <span id="page-5-0"></span>**Navigation Tips**

Below are some quick hints on how the navigation and menus on the site will help to guide you to your proposed destination.

Dealership Menu Bar - Located on the left side of your screen this navigation menu let's you access information for your dealership – All Customers, All Recalls, etc.

Customer Menu Bar – This navigation menu spans the middle portion of your screen once you have selected the customer or vehicle. The buttons access information particular to the customer/vehicle shown in the header.

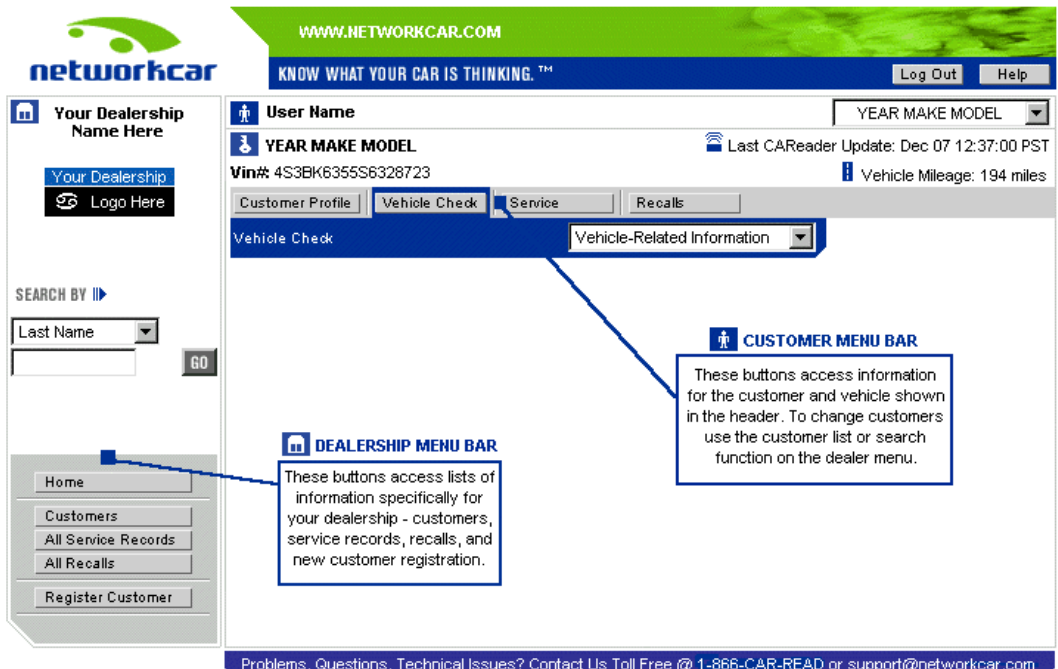

# <span id="page-6-0"></span>Finding a Customer

### **Viewing your Customer List**

- From the Dealer Home Page click on the *CUSTOMERS button, located on the menu on the left side of your screen.* You should now see an alphabetical list of all your Networkcar customers (Figure 8). You may click on the bold customer, car, year, model, alerts, recalls, or service record headings as a way to refine your sort by alphabetical order, type of car or whether or not the customer has alerts or recalls.
- *Click on the NEXT and PREV buttons or the skip box to scroll through the list or use the show per page dropdown in the bottom right to alter the number of records displayed on each page*. (These functions are true for all lists within the Networkcar site.)

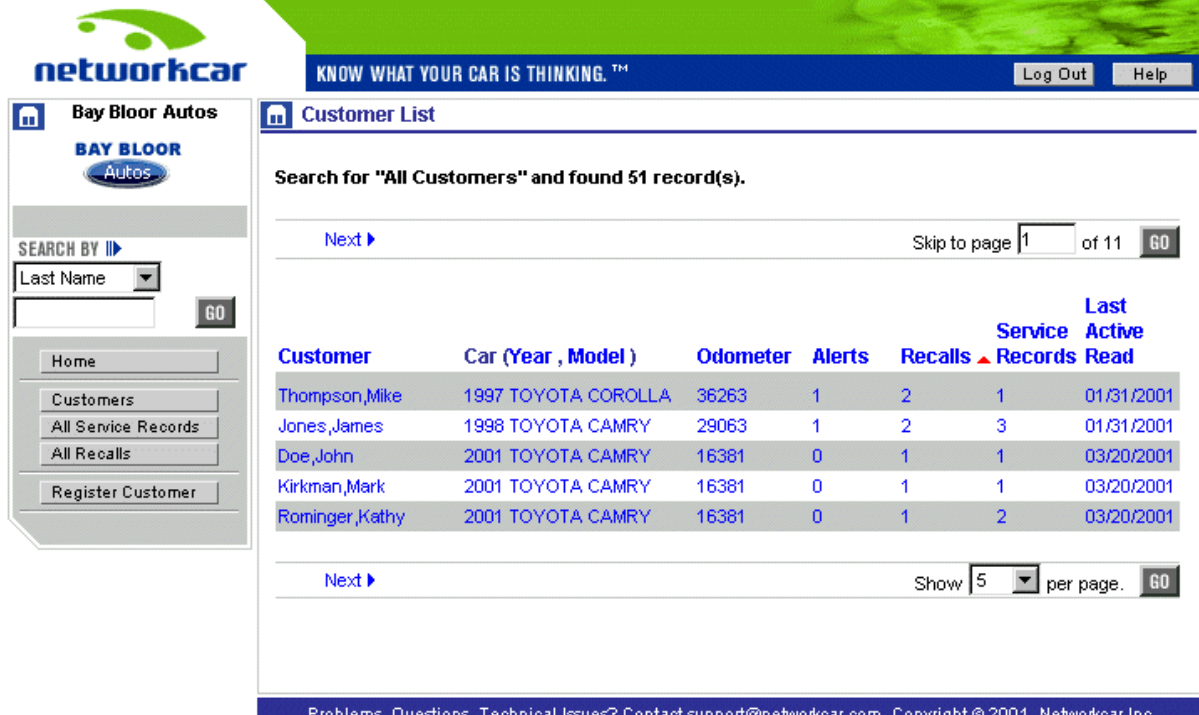

Figure 8: Customer List Page

### <span id="page-7-0"></span>**Quick Search by Customer, Vehicle or License Plate**

The quick search function allows you to search your customer list by Customer Name, VIN, or License Plate (Figure 9). The Quick Search box is located on the left side of every page in the site.

• *Select the criteria that you wish to search by pulling down the drop down menu. In this case we searched for all customers with a last name starting with "jon". Type the first few letters of the customer's last name or car information that you want to search for in the box and click the GO button.* You should now see a table of your search results.

Figure 9: Customer List Search Results

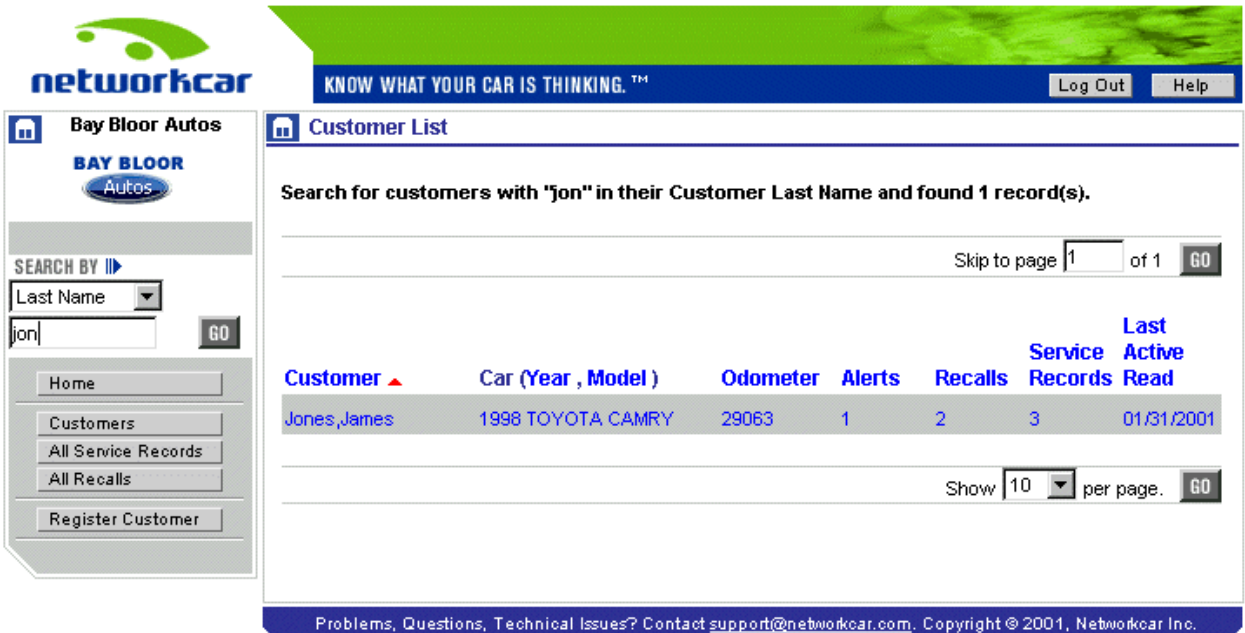

# <span id="page-8-0"></span>Adding a Customer/Vehicle

### **Registering a New Customer**

Ask the customer to complete a Networkcar registration form (Appendix B). The customer should complete the customer information section and you should fill in the VIN and license number on side two of the form. Remember to remind the customer to login to the website to change their password once they get home.

Also have the customer sign Networkcar's legal disclaimer form and return the signed legal disclaimers to Networkcar.

After the registration form has been completed, you will give the form to the Assistant Service Manager (ASM) who coordinates installation, assigns the CAReaderTM serial number and obtains the odometer reading. The service representative then enters the information from the paper form into the Networkcar system using the following screens (Figure 3 and 4).

The Networkcar customer registration section allows you to register new customers for the Networkcar service.

• *From the Dealer Home page click on the REGISTER CUSTOMER button, located on the menu on the left side of your screen.* You should now see a blank customer registration form (Figure 3).

### Figure 3: Customer Registration Form: Customer Information

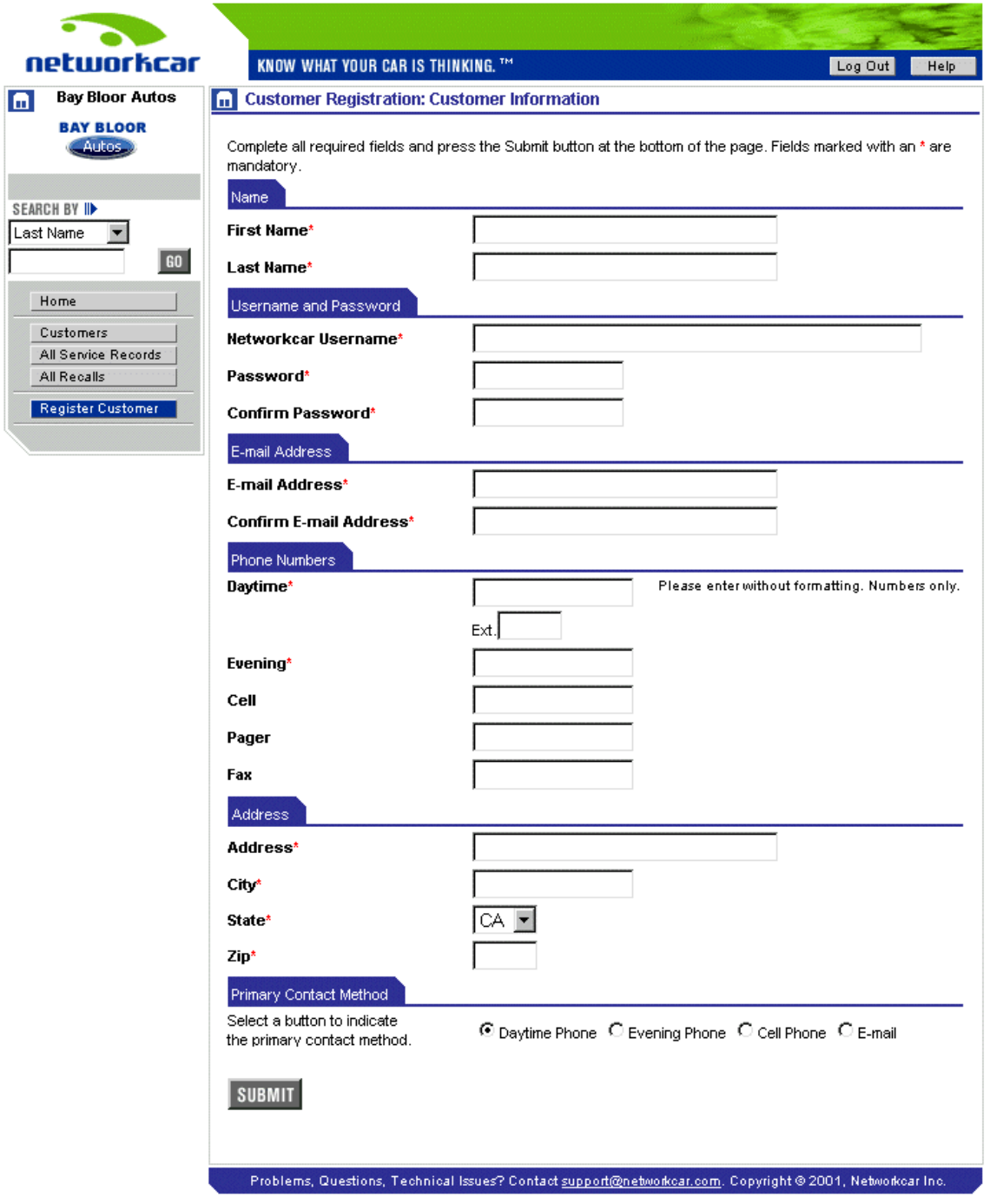

*Enter the customer information that the form requests.* All fields with a \* must be filled in.

*Click the SUBMIT button when the customer registration form is complete.* If any of the mandatory fields are left blank, you will be prompted to fill in the missing information. You should now see a blank car and  $CAReader^{TM}$  registration form (Figure 4).

Figure 4: Customer Registration Form: Car and CAReaderTM Information

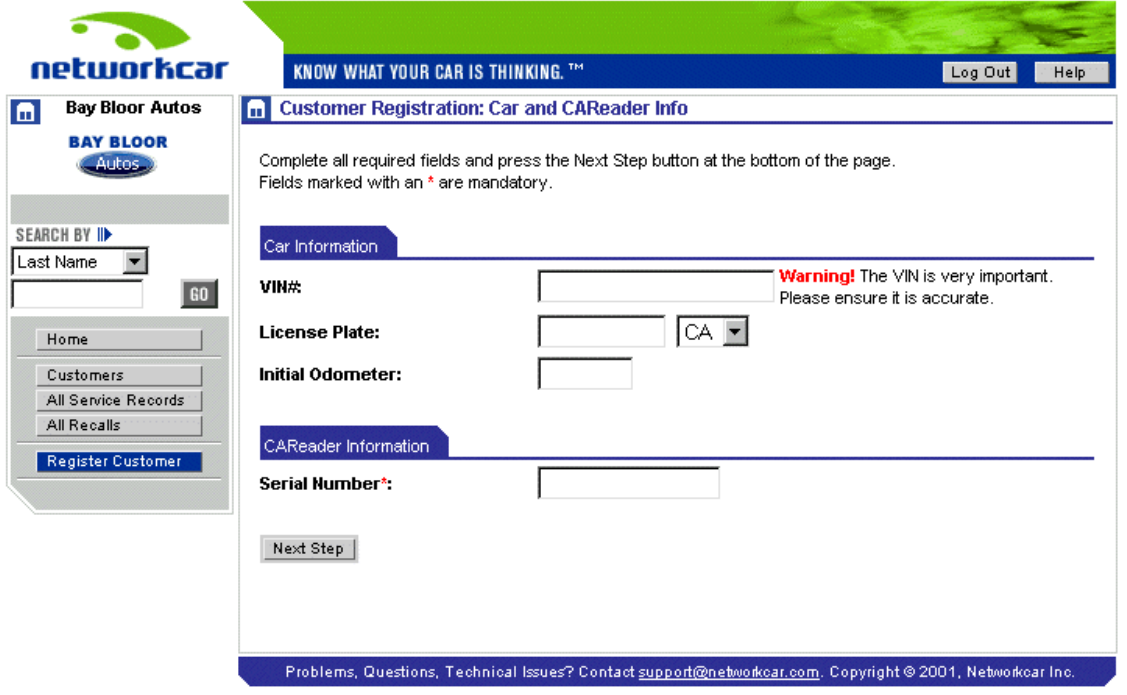

- *Enter the car information that the form requests.* All fields with a \* must be filled in. Make sure that the vehicle VIN and CAReader serial number are entered correctly. If you are registering a vehicle, and you do not have the license plate information, leave the license plate and state fields blank. This information can be entered later using the edit customer information form.
- Click the NEXT STEP button when the form is complete. If the VIN decodes with the year, make and model you should now see a confirmation form, containing the information that you just entered (Figure 6). Skip figure 5. If the VIN does not decode you will see an undecoded form (Figure 5). *Enter the information requested and click the SUBMIT button when finished.* You will now be taken to the confirmation form (Figure 6).
- Review the information that is displayed for accuracy. Use the MAKE CHANGES button to go back and modify any information. (Please refrain from using the BACK button on your browser during this process)

• When you are comfortable that all of the information on the confirmation page is accurate hit the CONFIRM button. You will now see a screen that indicates registration is complete (Figure 7).

### Figure 5: Undecoded VIN

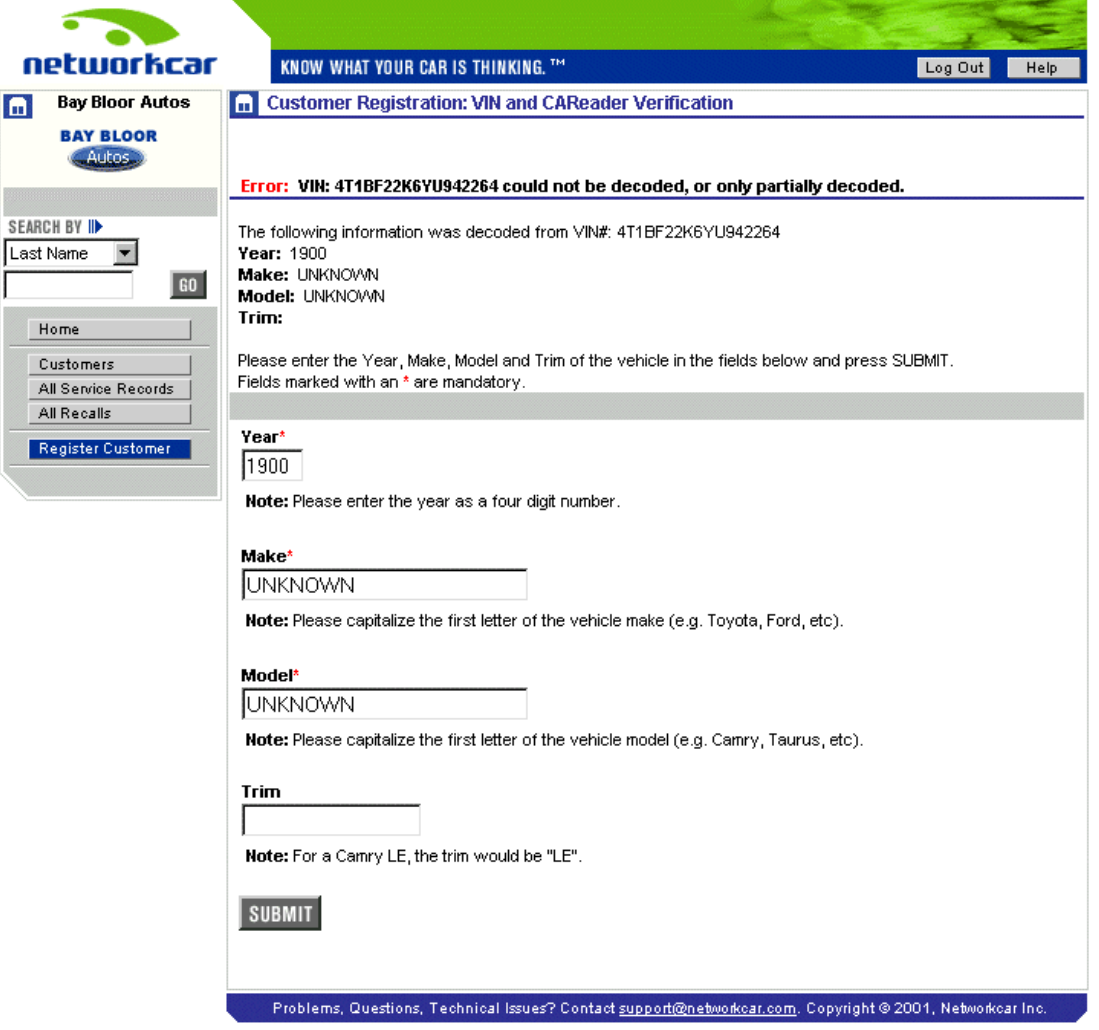

Figure 6: Customer Registration: VIN and CAReader™ Verification

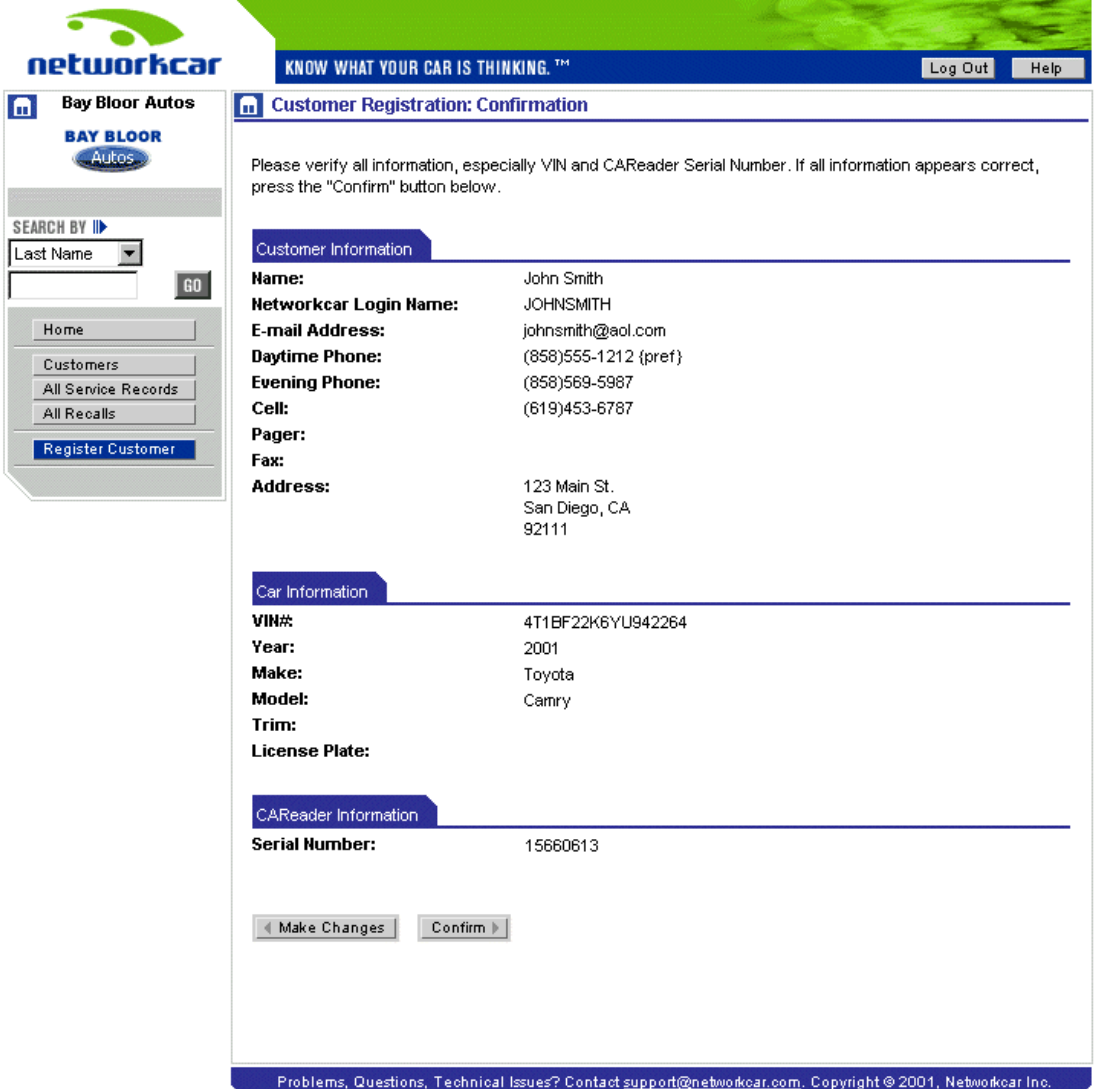

### Figure 7: Customer Registration: Registration Complete

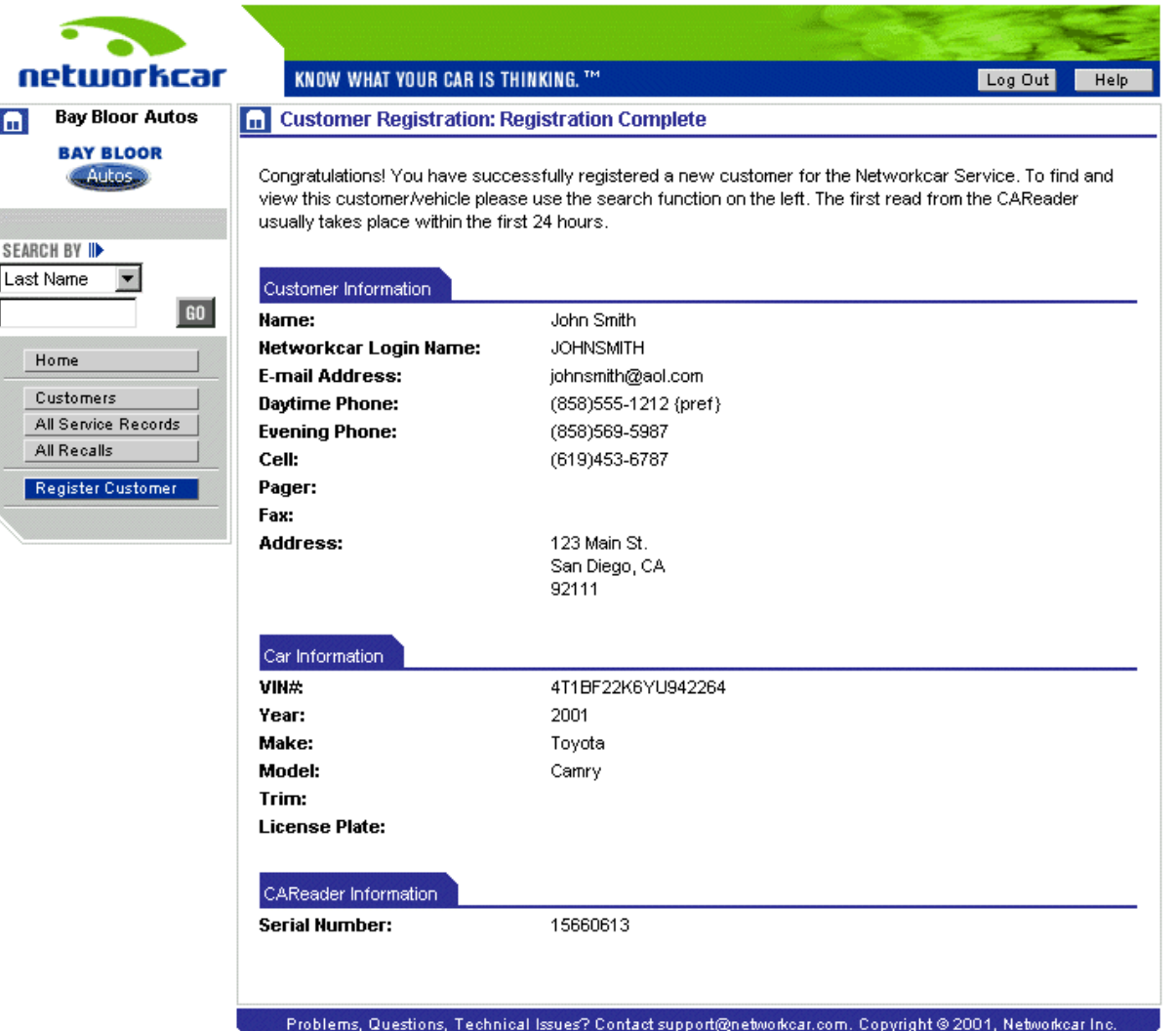

# <span id="page-14-0"></span>CAReader<sup>™</sup> Installation Instructions

### *Carefully follow all instructions to ensure a safe and functional installation. Improper installation may cause:*

### *A Dangerous Hazard for Driver CAReaderTM to not function*

### **1) Locate the OBD-II port in the vehicle.**

The port is generally located under the dash in the driver side cockpit area but may be located elsewhere in the cockpit area.

### **2) Use your best judgment to determine where to secure the CAReaderTM and whether to use a long or short cable.**

### *Keep in mind:*

The CAReader TM, cable, and antenna must be installed away from any moving parts such as the steering column, throttle and brake areas.

### **3) With the ignition off, plug the CAReaderTM connector into the OBD-II port.**

**4) Check for a green LED to indicate that the unit is receiving power.**

**5) Start the vehicle and wait for 20-40 seconds for a yellow LED. If you do not see a yellow LED, remove the CAReaderTM and begin again with a new CAReaderTM at Step 3.** 

### **6) Record two important numbers; the CAReader TM**

- serial number (located on the back of the device)
- odometer at the time of the install

**7) Pass two long tie wraps through the openings in the CAReaderTM. Tie wrap the CAReaderTM to a convenient wire bundle under the dash.** *Do not block any moving parts.* 

**8) Determine a suitable antenna routing that will hide the antenna cable and blade.** 

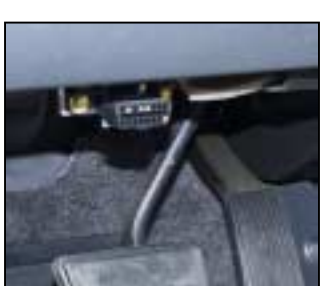

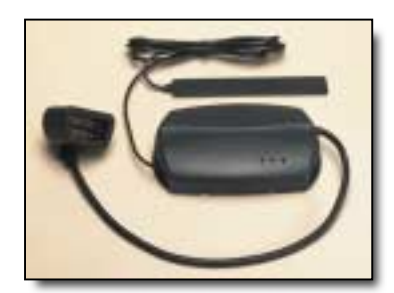

#### *RF Exposure Warning:*

*When installed as directed, this equipment complies with radiation exposure limits for general population/uncontrolled exposure. To ensure user's safety and to satisfy RF exposure requirements, this unit must be installed so that a minimum separation distance of 33 cm (13 inches) is always secured between the transmitting structure and the body of the user or nearby persons.*

#### **9) Route the antenna cable underneath the interior moldings along the hinge of the driver door and onto the dash.**

- Do not coil the antenna cable.
- Route the cable between the windshield shade band and dashboard until you reach the antenna blade. Place the antenna blade between the windshield shade band and dashboard. A thin tool like a plastic putty knife helps push the cable and blade into the shade band.

### **10) Return the information you recorded to the appropriate party.**

Your installation is now complete.

- **NOTE:** This equipment has been tested and found to comply with the limits for Class B digital devices, pursuant to Part 15 of the FCC Rules. These limits are designed to provide reasonable protection against harmful interference in a residential installation. This equipment generates, uses, and can radiate radio frequency energy and, if not installed and used in accordance with the instruction manual, may cause harmful interference to radio communications. However, there is no guarantee that interference will not occur in a particular installation. If this equipment does cause harmful interference to radio or television reception, which can be determined by turning the equipment off and on, the user is encouraged to try to correct the interference by one of more of the following measures:
	- Reorient or relocate the receiving antenna
	- **EXECT** Increase the separation between the equipment and receiver
	- ! Connect the equipment into an outlet on a circuit different from that to which the receiver is connected.
	- ! Consult the dealer or an experienced radio/TV technician for help.

**Warning:** Changes or modifications not expressly approved by Networkcar could void the user's authority to operate the equipment.

## <span id="page-16-0"></span>**Add Car/CAReaderTM to an Existing Customer Profile**

**DO NOT USE** this form to register a new customer. Use this form only to add a vehicle to an existing Networkcar Account.

• *To add a vehicle to an existing customer's information, click on a Customer Name link from the main customer page. This will bring you to a Customer Profile page. Click on the ADD CAR button located at the bottom of the Customer Profile page.* You should now see an Add New CAR and CAReader<sup>™</sup> Form (Figure 13).

Figure 13: Add New CAR and CAReader<sup>™</sup> Form

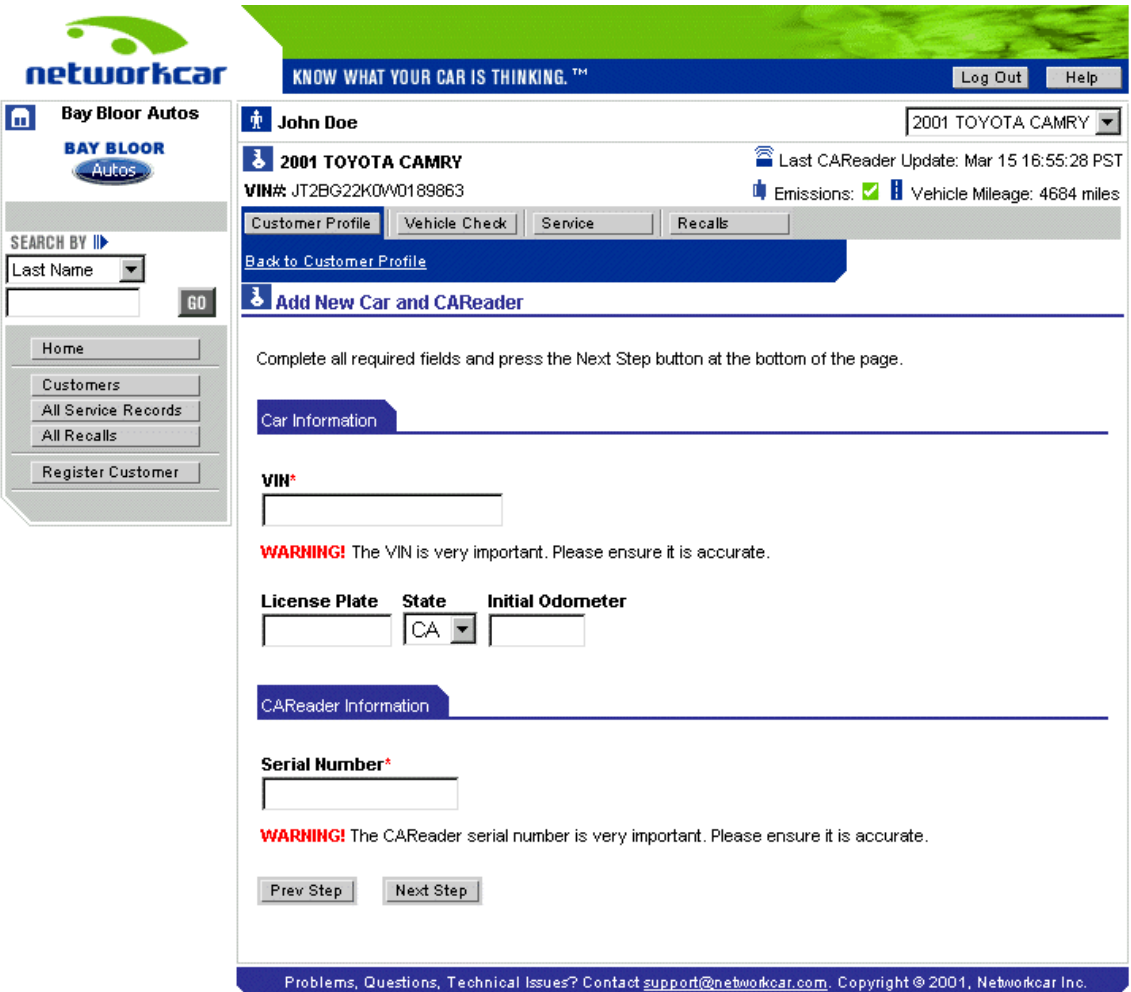

• *Enter the vehicle information that the form requests.* Please confirm that the VIN and CAReader serial number are correct and that the correct Year/Make/Model is displayed for the vehicle you are registering.

• *Click the NEXT STEP button when the form is complete.* You should now see a confirmation form, containing the information that you just entered. If there are errors in the VIN or  $CAReader^{TM}$  serial number you will be prompted to re-enter this information.

# <span id="page-18-0"></span>Checking Vehicle Status

### **Vehicle Alert Status**

This section provides you with an overview of the current status of your customer's vehicle along with historical information. Each vehicle has been divided into 4 categories of systems: **Emissions, Engine/Fuel, Transmission/Brakes and Other Systems**. The status of each system will be displayed on this page under its particular heading.

• *After choosing a vehicle from your customer list, click the VEHICLE CHECK button located on the Customer (See Below).* You should now see the Vehicle Check page (Figure 14).

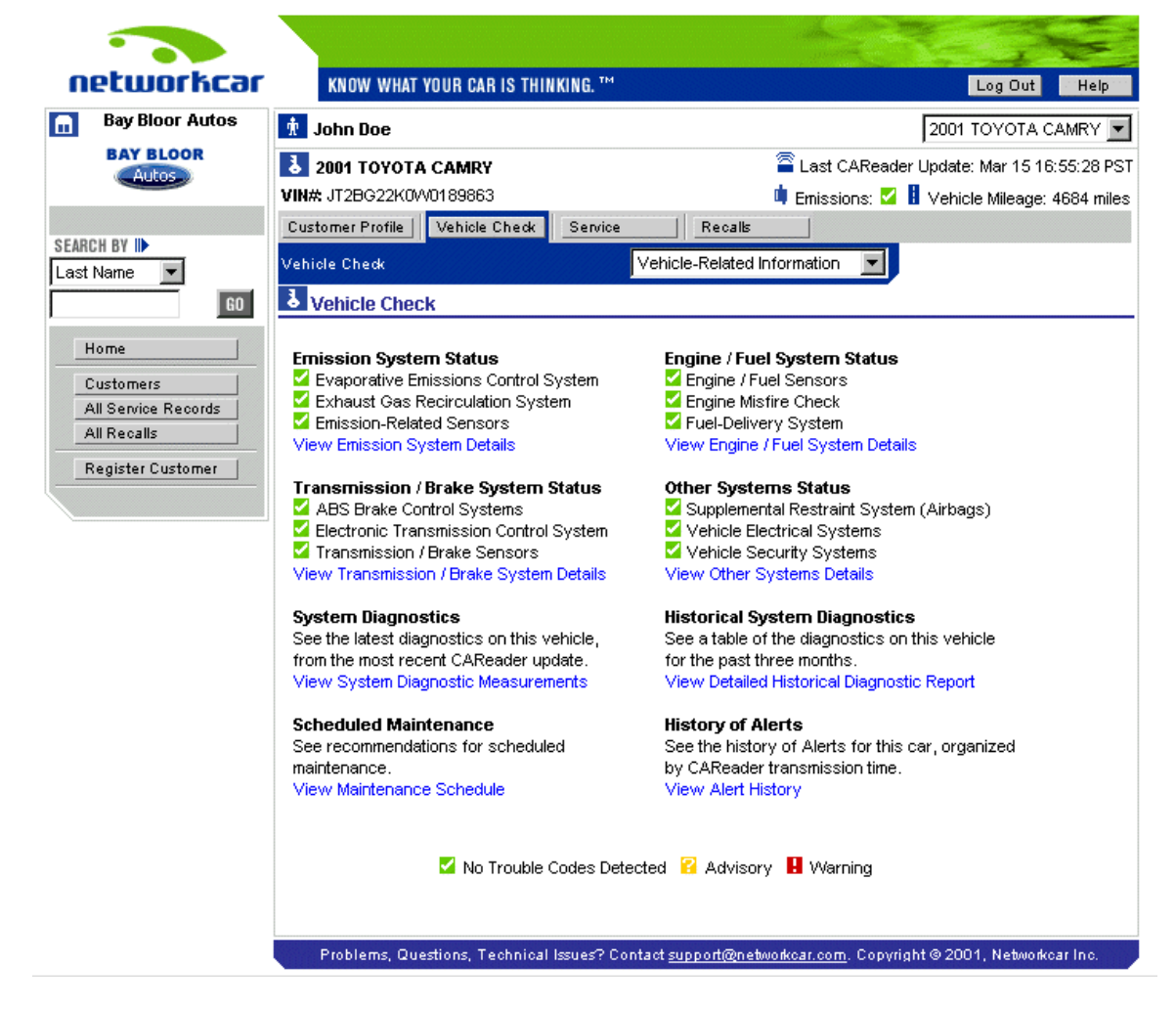

Figure 14: Vehicle Check Page

• *Click on the System Details links to review the status of each system.* 

### <span id="page-19-0"></span>**Emission System**

This page displays the status of Emission related systems within a vehicle.

### **Engine/Fuel System Status**

This page displays the status of Engine/Fuel related systems within a vehicle.

### **Transmission/Brake System Status**

This page displays the status of Transmission/Brake related systems within a vehicle.

### **Other Systems Status**

This page displays the status of general systems within a vehicle other than Emissions, Engine/Fuel and Transmission/Brakes. Reminders for scheduled maintenance fall into this category.

### **System Diagnostic Measurements**

(Figure 15) shows selected diagnostic data for the vehicle. This is the same data collected by a scan tool and corresponds to the timestamp in the header; the last time data was sent from the vehicle. This data can help you determine what is wrong with your customers' vehicles before they bring them in.

• *From the customer list page, click on a Customer Name link to go to a customer's profile page. From the customer profile page, click on the vehicle check button. From the vehicle check page, click on the detailed system diagnostics link*. You should now see the Detailed System Diagnostic Measurements page (Figure 15).

### <span id="page-20-0"></span>Figure 15: Detailed System Diagnostic Measurements Page

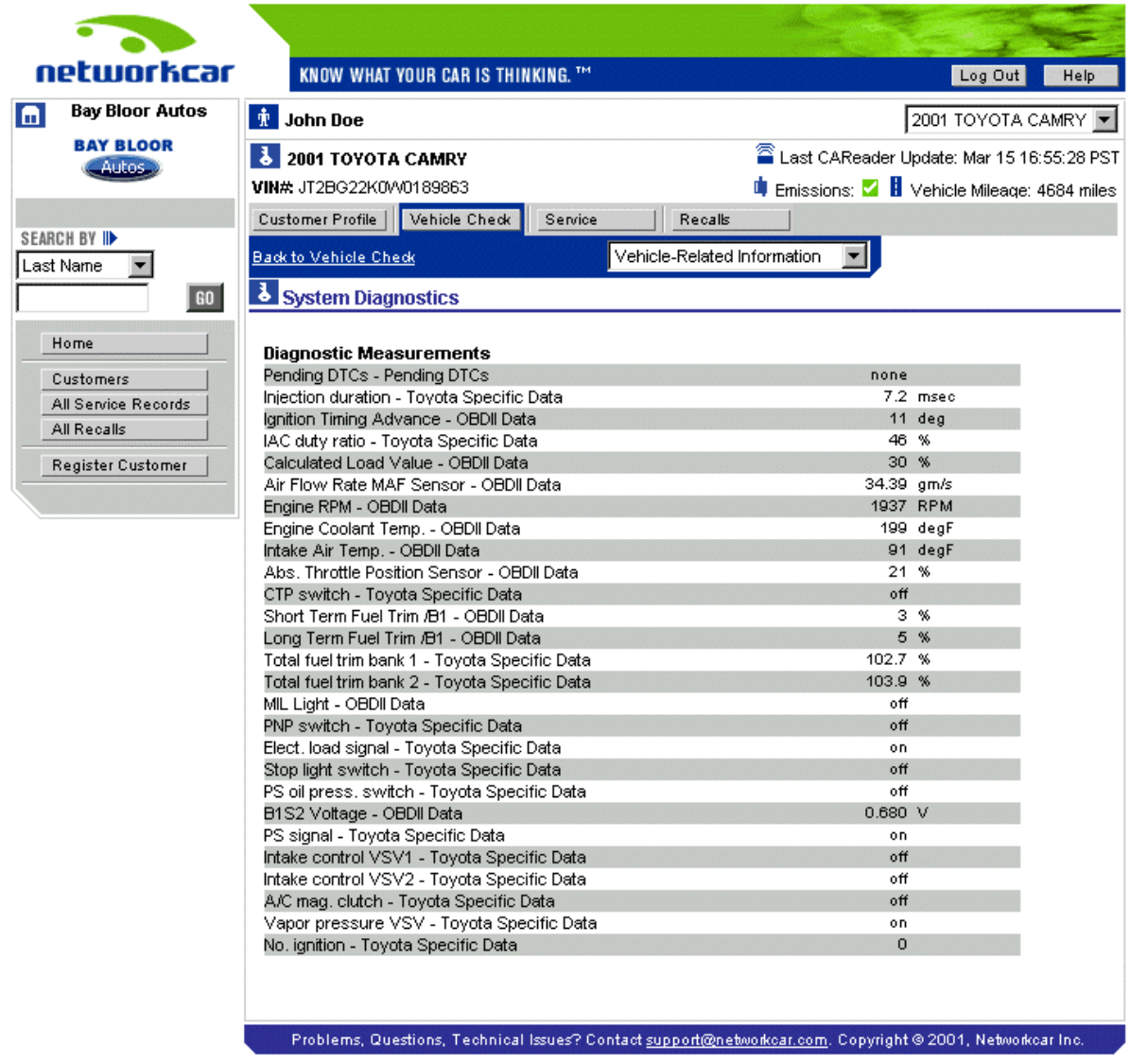

### **Historical System Diagnostics**

(Figure 16), actually multiple pages, shows a 3-month record of diagnostic activity for a vehicle and may provide information that will be useful for solving intermittent vehicle problems.

• *From the customer list page, click on a vehicle link to go to a vehicle check page. From the vehicle check page, click on the detailed historical diagnostic report link.* You should now see the Detailed Historical Diagnostic Report Pages. You can scroll through the information by clicking the NEXT link.

### Figure 16: Detailed Historical Diagnostic Report Page

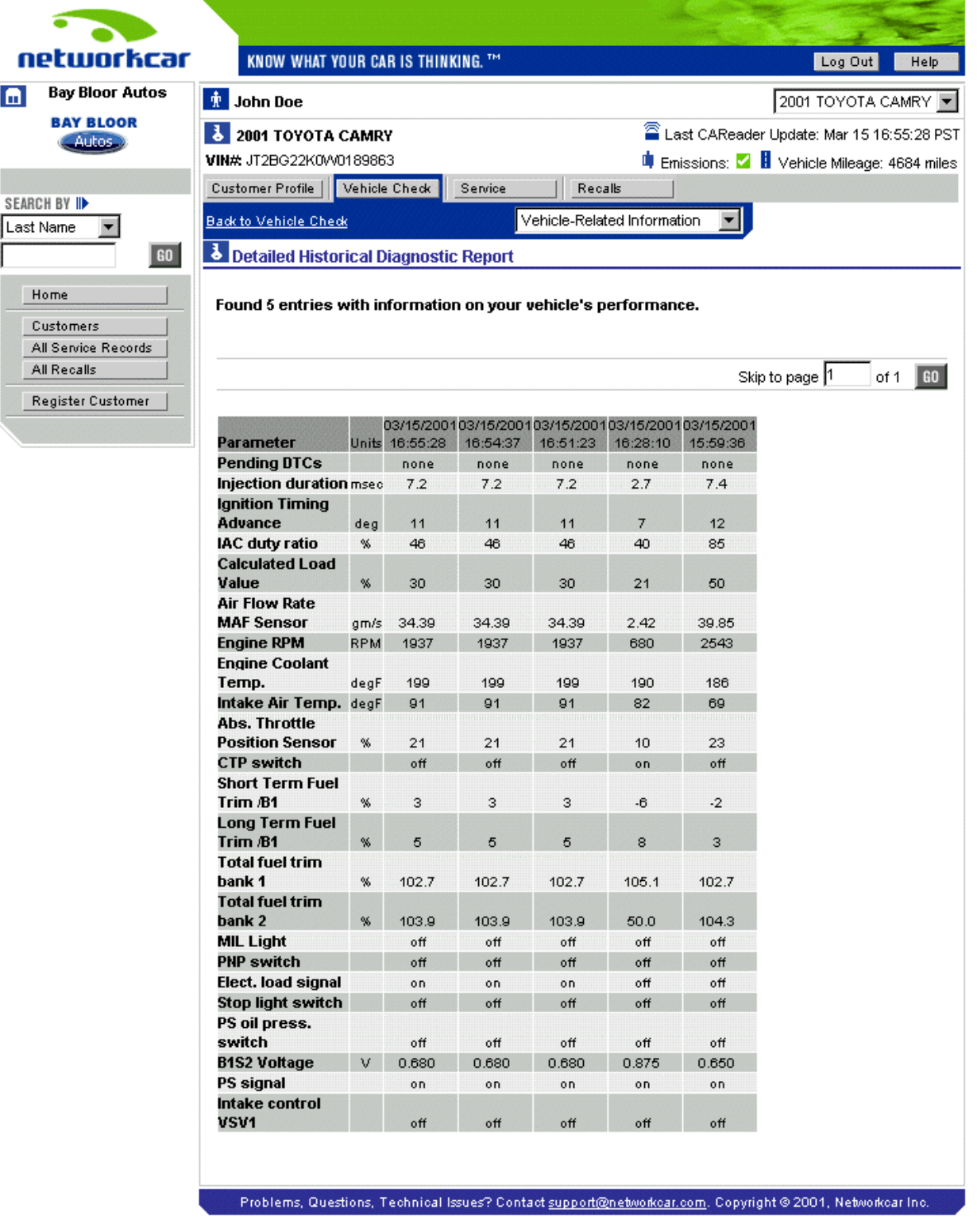

### <span id="page-22-0"></span>**Alert History**

(Figure 17) shows you each alert or service advisory that the vehicle has triggered and then cleared over time.

• *From the customer list page, click on the vehicle link to go to the vehicle check page. From the vehicle check page, click on the alert history link.*  You should now see a list of the History of Alerts and Service Advisories for a vehicle.

KNOW WHAT YOUR CAR IS THINKING. TH networkcar Log Out - Help m **Bay Bloor Autos**  $\frac{1}{\sqrt{k}}$  John Doe 2001 TOYOTA CAMRY **BAY BLOOR** Last CAReader Update: Mar 15 16:55:28 PST **8** 2001 TOYOTA CAMRY Autos<sup>3</sup> **VIN#:** JT2BG22K0VV0189863 **Constitution** Emissions: **2 B** Vehicle Mileage: 4684 miles Customer Profile | Vehicle Check Service Recalls SEARCH BY II Vehicle-Related Information **Back to Vehicle Check**  $\blacktriangledown$ Last Name  $\overline{\phantom{a}}$ **&** Alert History 60 Home FOUND 2 dates in Alert history. Customers All Service Records Skip to page 1 of  $1$  60 All Recalls Register Customer **Last Active Read, Odometer Count** Alert Name A **Initial Read, Odometer** Other Mar 15 16:28, 4684 Mar 15 16:28, 4684 Please schedule your 5,000 mile service appointment 5K SERVICE : Scheduled Maintenance **H** Emissions Mar 15 16:51, 13651 Mar 15 16:51, 13651  $\mathbf{1}$ Engine may not be consuming fuel efficiently P0325 : Knock Sensor 1 Circuit Malfunction (Bank 1 or Single Sensor) Show  $\boxed{10}$   $\boxed{9}$  per page.  $\boxed{60}$ Mo Trouble Codes Detected **P** Advisory **H** Warning Problems, Questions, Technical Issues? Contact support@networkcar.com. Copyright @ 2001, Networkcar Inc.

Figure 17: Alert History Page

# <span id="page-23-0"></span>Service Records

### **Viewing an Individual's Service Records**

This section contains a list of all service records for an individual customer. These service records are imported from your DMS system. The vehicle owner is also allowed to enter records for service outside your dealership, but these records are flagged as owner-entered. If the customer has more than one vehicle, use the drop down menu box located in the upper right portion of your screen to select another vehicle.

- *Click on the SERVICE button*. You should now see a list of the service records for this customer's car (Figure 18).
- *Click a work order number.* You should now see a detailed description of the service record.

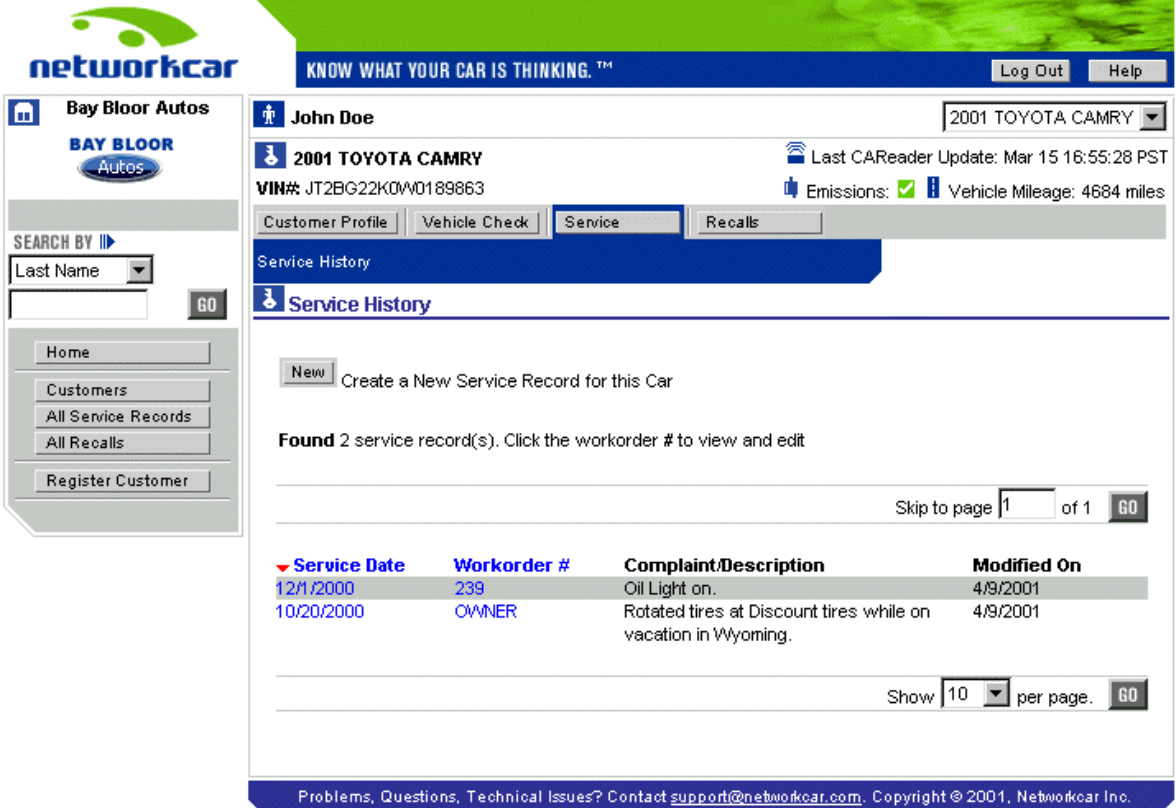

Figure 18: Service History

### <span id="page-24-0"></span>**Dealer Wide Service Records**

This page contains a list of all service records for the Networkcar customers within your dealership. Service records are automatically transferred to Networkcar from your DMS system.

- *Click the ALL SERVICE RECORDS button on the menu on the left side of your screen.* You should now see a list of all service records for your dealership (Figure 20).
- *Click on a work order number.* You should now see a detailed description of that service record.

Figure 20: Dealer Wide Service Records

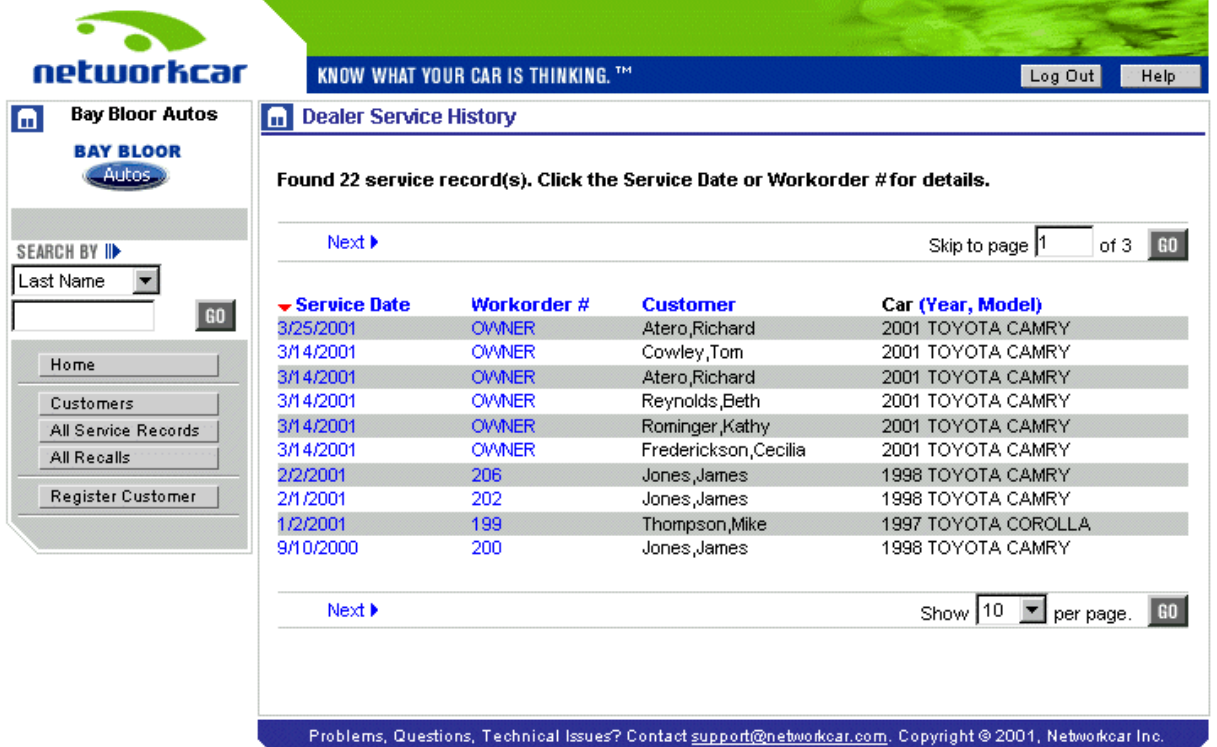

# <span id="page-25-0"></span>Recalls

### **Customer Associated Recalls**

This page, (Figure 19), contains a list of recalls for a customer's particular car. If the customer has more than one vehicle, use the drop down menu located in the upper right portion of the screen to select another vehicle.

• *Click on the RECALLS button.* You should now see a list of the current recalls for this vehicle.

Figure 19: Recall List

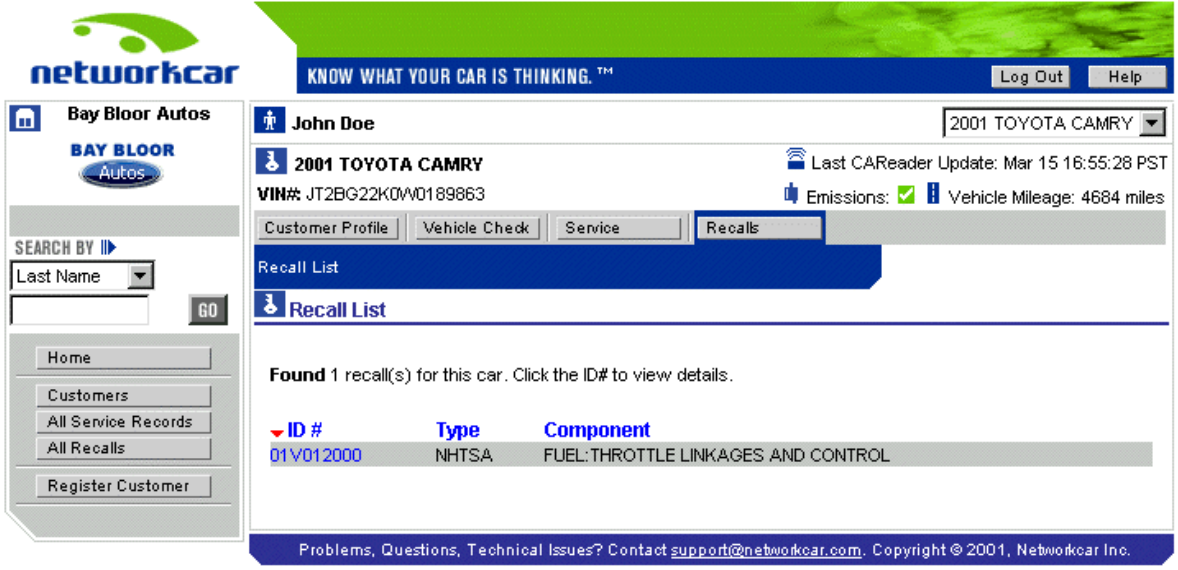

*Click the ID # link to get a more detailed description of the recall.* If you would like more information on the recall than is provided on this screen please visit the National Highway Transportation Safety Administration (NTHSA) website at www.nhtsa.dot.gov

### <span id="page-26-0"></span>**Dealer Wide Recalls**

This page contains a list of recalls, from the National Highway Transportation Safety Administration (NHTSA), on all vehicles since 1996.

- *Click the ALL RECALLS button on the menu on the left side of your screen*. You should now see a list of all recalls since 1996 that are applicable to any Networkcar vehicles you have registered at your dealership (Figure 21).
- *To narrow the list, click on the pull down button in the top right hand corner of the page*. This allows you to search by vehicle make.
- *Select a vehicle make and click on the go button.* You should now only see recalls for the selected vehicle make.
- *Click a recall ID number.* You should now see a detailed description of that recall.

Figure 21: Dealer Wide Recalls

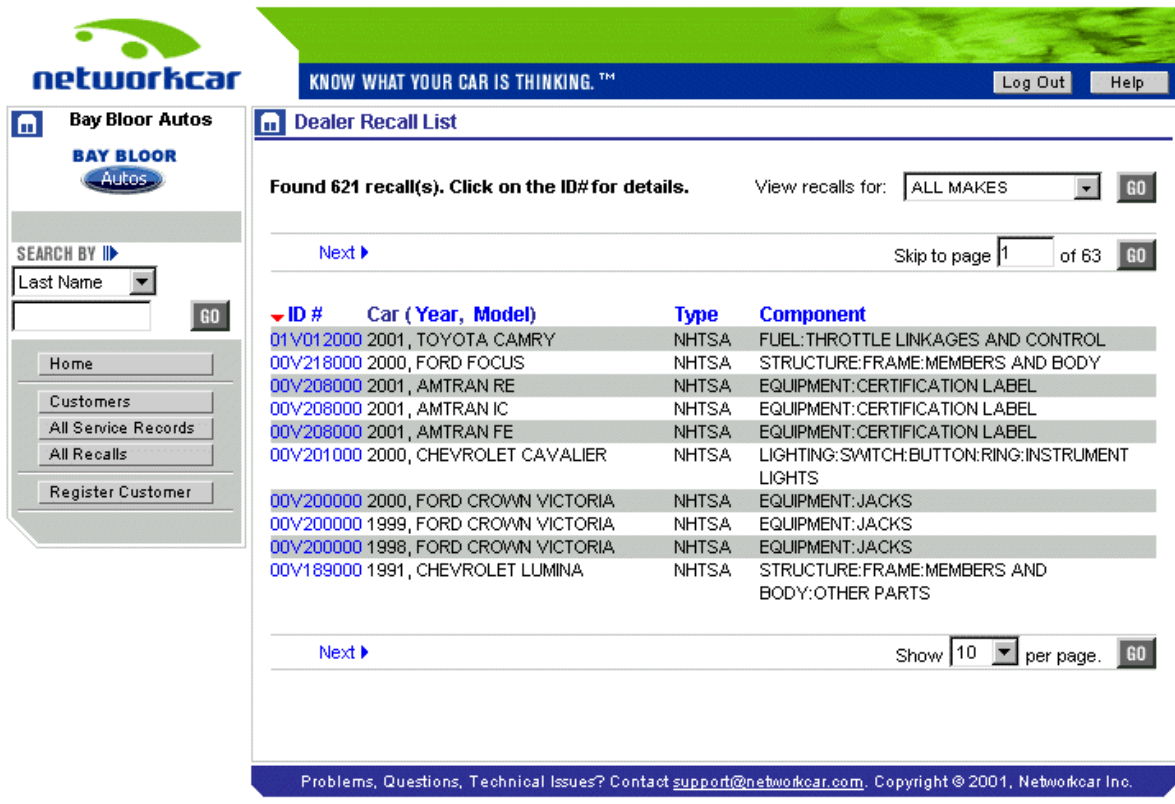

# <span id="page-27-0"></span>Emails You Receive

### **Alert Summary Email**

You will receive this email on a daily basis in the inbox for the email address you specify in your dealer profile as the alert email address. This email contains a list of all of your customers that have generated an alert since the last email was sent to you. This data will allow you to get a jumpstart on who is having vehicle problems and whom you might expect to make an appointment with you for service. Below is a sample of the email along with details on how to interpret the alert and pending DTC information.

#### Sample Alert Summary Email

Dear Bay Bloor Service Department,

The customer(s) and vehicle(s) listed below have generated an alert since the last alert summary email sent April 04, 2001, 06:30 A.M.

NAME: George Bush VEHICLE: 1999 TOYOTA CAMRY VIN#: JT2BG22KX10550217 MILEAGE: 21438 CONTACT INFO: (760) 555-1111 ALERTS P0115 : Engine Coolant Temperature Circuit Malfunction PENDING DTC's P0134 : O2 Sensor Circuit No Activity Detected (Bank 1 Sensor 1)

Please use the information above to help your customer(s) solve the problem they have encountered. The contact information included above for each customer is his or her preferred method of contact.

Additional customer information and specific vehicle diagnostic data can be obtained by logging onto Networkcar at: [http://www.networkcar.com](http://www.networkcar.com/) 

Alerts – The first item displayed under an alert is the DTC (Diagnostic Trouble Code). Following this is a brief technical description of the problem. To qualify as an alert this code has completed the required number of trips to become "hard".

Pending DTC's – The display of data for a pending DTC is the same as an alert. The difference is that this DTC has not completed the number of required trips to become "hard" and is thus pending. By analyzing a pending DTC prior to it becoming "hard" you can prevent potential problems with a vehicle before they occur.

### <span id="page-28-0"></span>**Book Appointment Email**

This email is generated when your customer uses the book appointment form on their Networkcar personalized website. When they complete the form, the email is generated and sent to the address you specify during your account setup. The customer receives a copy of this email also as a receipt.

After you receive the appointment request email, log into your Networkcar account and search for the customer's vehicle. Use the information provided on the customer's vehicle to determine the services that will need to be performed on their visit. Contact the customer to confirm their appointment time along with the services that will be necessary.

#### Sample Book Appointment Email

Dear Bay Bloor Service Department,

The customer listed below has used the Networkcar book appointment form to request a service appointment. Please use the information below to schedule and confirm an appointment with this customer.

Customer Information NAME: George Bush DAYTIME PHONE: (760) 555-1111 EVENING PHONE: (760) 555-2222 CELL PHONE: EMAIL: gbush@thewhitehouse.com Preferred Method of Contact: Day phone

Vehicle Information VIN: JT2BG22KX10550217 YEAR: 2001 MAKE: TOYOTA MODEL: CAMRY

Description of Problem/Service: oil change

Preferred appointment times for the upcoming week: 6am - 9am on Monday 12pm - 1pm on Thursday 1pm - 5pm on Thursday

Additional customer information and specific vehicle diagnostic data can be obtained by logging onto Networkcar at: [http://www.networkcar.com](http://www.networkcar.com/) 

# <span id="page-29-0"></span>Marketing (CRM Campaigns)

### **What Your Customers See**

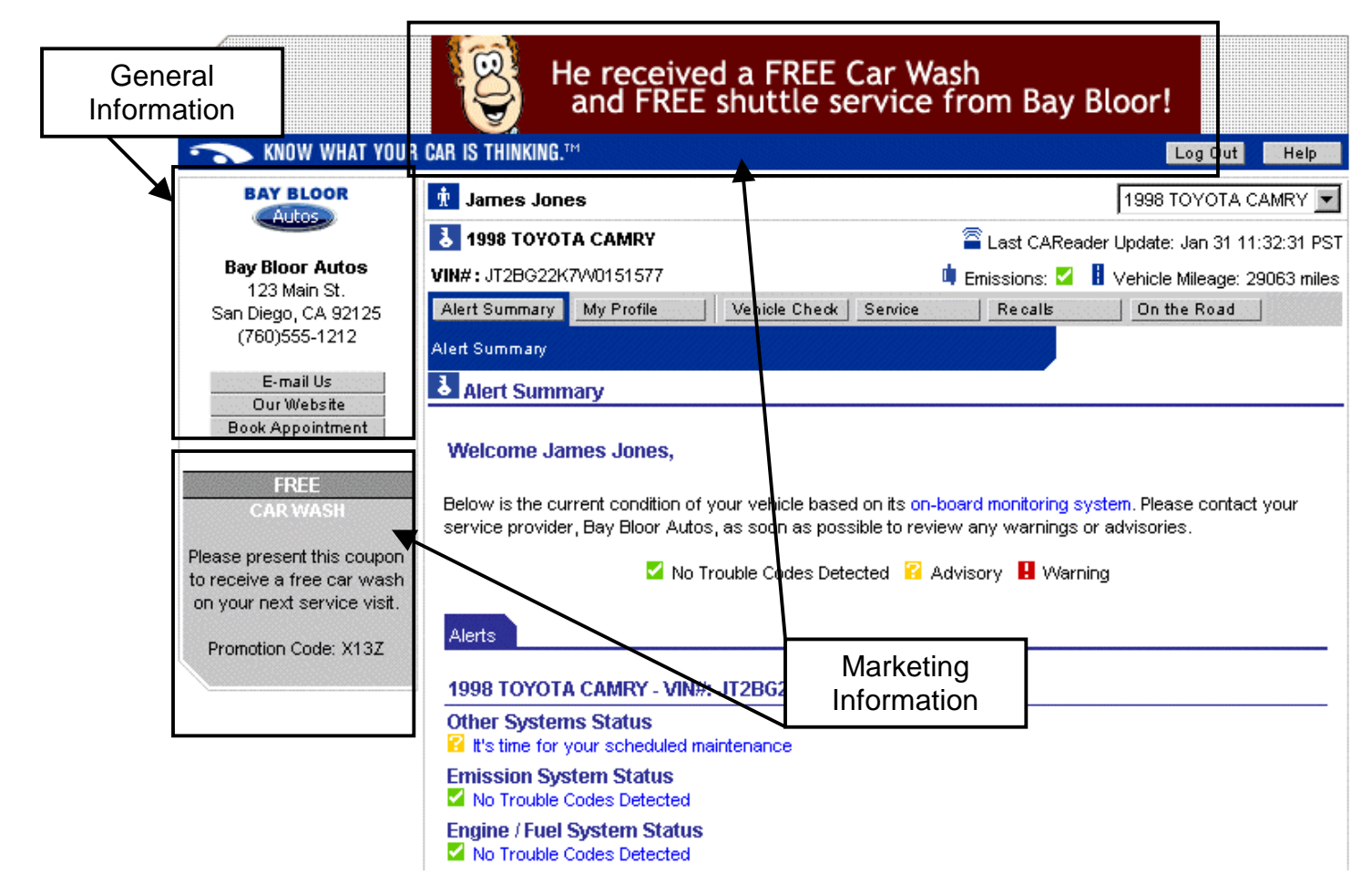

Your marketing information can be updated whenever you would like to create a new campaign. A campaign will consist of a banner along with the promotional title and message. In addition there are marketing messages and coupons that are contained in the emails your customer receives. There are four emails that can be sent to the consumer during the life of their vehicle.

Welcome Email – This email is sent when the customer/vehicle are initially registered. This email contains all of their user information along with a coupon created by you.

Service Reminder Email – This email is sent when a customer's vehicle mileage is within 500 miles of a service interval recommended by you or the vehicles manufacturer. You can create a coupon that will display in this email.

<span id="page-30-0"></span>Alert Email – This email is sent when Networkcar detects a potential problem within your customer's vehicle. You can create a coupon that will display in this email.

Update Email – This email gives your customer an update on the status of their vehicle. You can dictate when and to which customers this email is sent. In addition, you can create a coupon and a marketing message to display in the email. (See broadcast a message for more detail)

### **How to Create a New Campaign**

Contact your Networkcar representative to coordinate the creation and insertion of a new campaign.

### **Broadcast a Message (CAReader Update Email)**

Contact your Networkcar representative to coordinate the marketing message and coupon you would like to send to your Networkcar customers. You can determine how often your customers will receive this email with a status update on their vehicle along with your marketing message.

# <span id="page-31-0"></span>Support

### **Frequently Asked Questions**

### How does the CAReader™ work?

The CAReader™ plugs into your car's computer and sends information about your car's performance through a wireless network to your personal vehicle website and your service provider.

#### Where is the CAReader<sup>™</sup> installed in my car?

It is plugged into your car's computer port under the dash.

### Will the CAReader™ ever need to be removed?

No, but it may need to be unplugged in the event that your service professional needs to access your car's computer port with a diagnostic scan tool to investigate a mechanical problem.

### Will another service provider know what this is?

There is a good chance that many service providers are not familiar with the CAReader™ device since it is such a new technology. Simply remind them that the device is there and to plug it back in if they have unplugged it to use a diagnostic scan tool.

### Is the CAReader™ a tracking device?

No, the CAReader<sup>™</sup> does not have a Global Positioning System (GPS) and cannot be used to track your car's location. The purpose of the unit is to monitor your vehicle's performance.

#### Can the CAReader™ interfere with my car's operation making it unsafe to drive?

No. The CAReader™ only collects data from your car's computer. It does not interfere in any way with the car's operation.

#### Does the CAReader<sup>™</sup> need maintenance?

No. There is no need to have contact with the device after it has been installed. It does not need batteries or maintenance.

#### Who do I call if I feel my CAReader™ is not working properly?

Call your service provider and they will replace your CAReader™ with a new unit, if necessary.

#### What happens if I drive in an area that has poor wireless coverage?

The CAReader™ continues to collect and store information even if you are driving in an area that does not have wireless coverage. Once you drive into an area with wireless coverage, the CAReader™ sends the stored information back to your website and service provider.

#### <span id="page-32-0"></span>What doesn't the CAReader<sup>™</sup> do?

While the CAReader ™ is a good overall vehicle monitoring system, it is not a "cure all" for car problems. For instance, it doesn't guarantee that your car won't break down or that you won't have repair bills. It doesn't take the place of a warranty or normal maintenance. It also doesn't detect failures in internally lubricated parts and systems not monitored by the car's computer.

### **Contact Information**

#### **Networkcar**

Feel free to contact us via email at [support@networkcar.com](mailto:support@networkcar.com) or via phone at 1-866-CAR-READ. Support hours are from 9am to 5pm PST.

### **Glossary of Terms/Icons**

This section contains a glossary of terms and icons to help clear up any questions you might have.

The available terms in this section are:

- ! **Alerts**
- ! **Recalls**
- ! **Diagnostics**
- ! **DTC Diagnostic Trouble Code**
- ! **VIN**
- !  **Last CAReader Update**
- !  **Emissions**
- !  **Vehicle Mileage**
- !  **Fuel Level**

#### **Alerts**

Inform you of the status of systems within your vehicle and whether the system is ok or if there is a problem. Each alert will have a description as well as a color code to help you determine its severity. Please see the Alert color codes below:

#### **- No Trouble Codes Detected**

Indicates that the CAReader has checked this system and there are currently no trouble codes (DTC's) present.

#### **2** Advisory

Indicates that there is a possible problem within a system or that the vehicle is due for scheduled maintenance.

### **H**- Warning

The CAReader has detected a problem within this system. Please refer to the alert description for an understanding of its severity along with the trouble code (DTC).

### **Recalls**

Notices that inform car owners of possible defects in their vehicles and their associated risks.

When Is a Recall Necessary?

- When a motor vehicle or item of motor vehicle equipment (including tires) does not comply with a Federal Motor Vehicle Safety Standard.
- When there is a safety-related defect present in the vehicle or equipment.

Federal Motor Vehicle Safety Standards set minimum performance levels for those parts of the vehicle which most effect its safe operation (brakes, tires, lighting) or which protect drivers and passengers from death or serious injury in the event of a crash (air bags, safety belts, child restraints, energy absorbing steering columns, motorcycle helmets) and are applicable to all vehicles and equipment manufactured for sale in the United States certified for use on public roads and highways. For more information regarding the scope and remedy of a recall or for more information on recalls in general please visit the National Highway Traffic Safety Administration (NHTSA) at www.nhtsa.dot.gov

### **Diagnostics**

Refers to data generated by various sensors distributed in the vehicle. Once generated, this data is stored in the vehicle's engine control module (ECM), where it can be accessed through an OBD-II interface.

### **DTC - Diagnostic Trouble Code**

A "Diagnostic Trouble Code" is a 6-digit code that alerts a driver to a fault or problem with a vehicle. The value of the DTC indicates a specific system or component associated with the fault.

### **VIN**

"Vehicle Identification Number", a 17-digit alphanumeric character string that identifies, e.g., the vehicles make, model, country of manufacture, body style, and engine type.

### **- Last CAReader Update**

This is the date and time stamp of the last transmission received from your CAReader.

### **- Emissions**

This is a symbol of your current emissions status. A green checkmark indicates a pass scenario and a red exclamation point indicates that this vehicle may not pass a smog test.

### **- Vehicle Mileage**

This is a measurement of your vehicles odometer in miles.

### **F**-Fuel Level

This is a measurement of the vehicles fuel level at the time of the Last CAReader Update. (Only present for certain vehicles)